# **Computer application in business**

# **Unit -1 Introduction to Windows**

### Windows 10

The latest version of windows is windows10 was introduced in 2015. It is designed to compatible with hard ware, software and peripherals and updates that are always enabled help user stay up to date with features and security for the supported life time of the devise.

### Best new features

- 1. Start menu and action centre: The start menu is now available in full screen instead of the limited in windows 8.1. The action centre has quick buttons to switch Wi-fi and Bluetooth on or off.
- 2. Cortana desktop: Cortana, your personal digital assistant, is right on desktop. It make easier for user to interact with devise without lifting a finger. User will be able to to search hard drive for specific files pull up photos from specific dates or launch powerpoint presentations just by telling PC to do so.
- 3. Xbox app and streaming: Gaming just got even better with windows10. Not only do your existing games work great, you can now play and connect with games across
- 4. Xbox One and windows10 devises.
- 5. Universal app: The news of universal app is good news for anyone using more than one windows devise. A bundle of apps including photos, videos, music, maps, people and messaging and mail and calendar will look and feel the same across different devises and screen sizes. The data will also be saved and sync automatically via onedrive.
- 6. Snap assist helps you snap windows: A new snap assist features also helps users work out which way is best to snap app to. User can snap windows into new screens and tile windows just as user has been able to since windows 2.0 or may be 3.0.
- 7. Improvements to windows explorer: A new home location is the new default view in Windows Explorer task bar.
- 8. Lots of business and enterprises: This version of windows will have plenty of other features for enterprise, including a customised store and protection for corporate data. Mobile Devise Management will be able to be used for all devises.
- 9. Control panel: Instead of having two apps to control your devise settings in control panel and PC settings, Microsoft is making things less confusing by bringing them together in one. It will be able to manage the devise from one place instead of hunting for a specific menu.
- 10. Virtual desktop: In Windows 10, there is a option to use virtual desktops. If you are familiar with workspaces in Linux you will feel quite at home with Windows Virtual Desktops. Instead of just having one Desktop per monitor you will be able to switch between multiple virtual desktops.

A closer look at the windows

- 1. Start menu: Select the start icon button on taskbar. Next, make it yours by pinning apps and programs or moving and regrouping tiles. If you need more space, resize the start menu to make it bigger.
- 2. All apps and programs Right at your finger tips: Get to file explorer, settings and other apps user use often from the left side of the start menu. To see all apps and programs, select all apps.
- 3. Find all your apps and programs: The start menu is the place to find a full list of all of them. Select the start icon button and then select all apps in the lower left corner. To keep scrolling to a minimum, jump to a specific part of the list.
- 4. Pin apps to the start menu: To see live updates on what's happening in world, like new email, next appointment or the weekend weather. Pin an app, is added to the start menu as a new tile. Once pin a new app, resize it.
- 5. Group your apps: After have pinned an app, move it into a group. To create a new group of tiles move an app's tile up and down until a group driver appears and then release the tile.
- 6. Make start full screen: User get either maximized or default size and even when maximized, the left side (all apps) list takes up a fraction of the screen.

To make start full screen and see everything in one view, select the Start icon button, then Select Settings > Personalization > Start and then turn on Use Start full screen.

# **File explorer**

File explorer previously called windows explorer helps user work with files and folders on one drive, PC and network. Open File explorer by swiping in from the right edge of the screen tapping search or if user are using mouse, pointing to the topright corner of the screen, moving mouse pointer down then clicking search entering file explorer in the search box then tapping or clicking file explorer.

# **Different parts of the file explorer**

Left pane: use the left pane to get all kinds of locations, your one drive, folders on your PC, drives devises connected to your PC and other PC's on your network.

Back, forward and up buttons: use the back button to go back to the last location or search results you were viewing, and the forward button to return to the next location or search results. Use the UP button to open the location where the folder you're viewing is saved.

Ribbon: Use the ribbon for common tasks, such as copying and moving, creating new folders, emailing and zipping items, and changing the view. The tabs change to show extra tasks that apply to the selected items.

Address bar: Use the address bar to enter or select a location

File list: This is where the contents of the current folder are displayed. Its also where your search results appear when you enter a search term in the search box.

Column headings: In the details view you can use the column headings to change how the files in the file list are organised.

Search box: Enter a word phrase in the search box to look for an item in the current folder

Status bar: Use the status bar to quickly see the total number of items in a location, or the number of selected items and their total size.

Details / preview pane: Use the details pane to see the most common properties associated with the selected file. File properties provide more detailed into about a file, such as the author, the date you last changed the file and any descriptive tags you might have added to the file.

# **Windows 7**

Windows 7 (2009) is the current major release after windows vista and was planned for a three year development timeframe.

# **New features of Windows 7**

- a) Desktop themes: Windows 7 supports for themes. In addition to settings the colours of the windows chrome, desktop background, desktop icons, mouse pointers and sound schemes, themes in windows 7 include desktop slideshow settings.
- b) Desktop slideshow: Windows explorer includes a desktop slideshow that changes the desktop background in a designated amount of time with a smooth fading transaction.
- c) Windows explorer libraries: Windows explorer in windows 7 supports libraries, virtual folders described in a .library-ms file that aggregates content from various locations including shared folders on networked systems.
- d) Federated search: Windows explorer also supports federating search to external data sources, such as custom databases or web services, that are exposed over the web and described via an open search definition.
- e) Thumbnail previews: Another new feature added is the ability to get a "peek" of the window by hovering over the thumbnail preview. Peeking brings up only the

window of the thumbnail preview over which the mouse hovers and turns any other windows on the desktop transparent.

- f) Jump list: These are menu options available from right clicking any of the icons on the taskbar or by holding the left mouse button and sliding towards of the desktop on an icon.
- g) Power saving feature: It includes power saving features, such as adaptive display brightness, which dims a laptop's display when the laptop has not been used for a while.
- h) Devises and printers: Devises and printers is a new control panel interface that is directly accessible from the start menu.
- i) Desktop window manager: The desktop window manager in windows7 also adds support for systems using multiple heterogeneous graphics cards from different vendors.
- j) File system virtual hard disks: The enterprise, ultimate and professional edition of windows7 incorporate support for virtual hard disk (VHD) file format. VHD files can be mounted as drives, created and booted from, in the same way as WIM files.
- k) File system-Disk partitioning: The default disk partitioning structure is to create two partitions, the first for booting, bit locker and running the windows recovery environment and second to install the operating system.
- l) Multimedia Windows media centre: Windows7 media centre include a new mini guide, a new scrub bar the option to colour code the guide by show type, and internet content that is more tightly integrated with regular TV via the guide. All windows7 versions now support up to 4 turners of each type ( QAM, ATSC, Cable CARD, NTSC).
- m) Firewall and internet: Windows7 adds support for multiple firewall profiles.
- n) Notification area: The notification area has been redesigned , the standard volume, network, power and action centre status icons are present but no other application icons are shown unless the user has chosen for them to be shown.
- o) Aero snap-window maximising and tiling: Windows can be dragged to the top of the screen to maximize them and dragged away to restore them. Dragging a window to the left or right of the screen makes it take up half of the screen allowing the user to tile two windows next to each year.
- p) Aero shake: It allows users to clear up any clutter on their screen by shaking (dragging back and forth) a window of their choice with the mouse.
- q) Wireless hosted network: The windows7 wireless LAN service supports two new functions – virtual Wi-Fi, that would allow a single wireless network adapter to act like two client devises or software-based wireless access point to act as both a wireless hotspot and wireless client at the same time.

# **Desktop screen**

A window is a large square on the screen that represents a conversation with the computer is called "desktop".

# **Parts of desktop screen**

- Toaster button or control menu box: This feature is located in the upper left corner of each window. The toaster button is most useful when accessed by the key board. The command of toaster button allow you to change a window's shape, position and prominence (maximized, normal, minimized)
- Title bar: The title bar is at the very top of every window. This part of the window shows the name of the application, document, group, directory or file.
- Active window: This window is special than all the other windows because it allows you work on it. If more than one window is open, the title bar for the active window has a colour or intensity different from the other title bars.
- Menu bar: The menu bar contains the available menus from which you can chose commands. Clicking on any of the menu ban will bring up a corresponding pull down menu.
- Scroll bars: The scroll bar allow you to move through a document or a list when the entire document or list does not fit in the window or the allocated space. To move up or down a document, click on the up and down scroll arrows.
- Maximise / minimise buttons: These buttons are located on the upper right corner of the screen. The maximise button enlarges the active window to fill the entire desktop. The minimise button reduces the active window to an icon.
- The restore button: This button replaces the maximise button after you enlarge a window. The restore button returns the window to the previous size.
- Window border: It is the outside edge of a window. You can change the size of a window by lengthening and shortening the borders. Click on the title to see more about the windows border.
- Work space: The work space is the area below the menu bar. To find out more about the window's workspace click on the title.
- Task bar: The taskbar is located on the bottom edge of the desktop. You can move other locations by dragging it. Normally it is in view all the time. The taskbar's main job is to show what applications are currently running.

# **Start button**

The start menu button is located on taskbar, which is most commonly found on the bottom half of the screen. The start button launches the start menu, which is the main access point to both the user programs that are installed on the system and the system resources which control the behaviour of the operating system.

### **Start menu**

The start menu is the main gateway to your computer's programs, folders and settings. It is called a menu because it provides a list of choices, just as a restaurant menu does.

# **Components of start menu**

- 1. Programs- Opens the programs menu which contains short cut to the software programs on the computer including Windows Accessories.
- 2. Documents- Open recently used documents. Provide quick access to the last one file that have been opened, as well as short cut to the My Documents folder.
- 3. Setting: Open a cascading menu with commands to open the control panel folder, printer folder, task bar properties dialog box, folder option dialog box.
- 4. Search: Utility that helps to trace files, folders or computers with is the system or across the network.
- 5. Help: It provides an integrate table of contents, an index and a full text search features so you can find information easily.
- 6. Run: Opens the run dialog box, windows will open the program, folder, document or internet resource that you have typed in. There is also a browser button to help you find what you want to open.
- 7. Shutdown: Shutdown or restart the computer with options.

### **Icon**

An icon is a graphical symbol representing a window element. Icons helps to access files or applications quickly.

# **Different types of Icons**

Desktop icons: some icons led you to important part of the computer. A number of others of this type may show on your desktop, depending on what has been installed. Eg: My computer, Network Neighbourhood, My Documents and Recycle bin.

Document icons: Files can actually be stored as a part of Desktop. This icon represents documents rather than a shortcut application. There is no arrow at the bottom left like there is for a short cut.

Shortcut icons: A shortcut points to the file that runs a program, like MS WORD or to a document, like to the web page Astronomy pictures of the day. A shortcut can be placed wherever you want to put it-on the Desktop, in the folder, in the Quick Launch area.

# **Windows explorer**

Windows explorer is the desktop manager, file browser and internet browser, all rolled into one package. Explorer is so integrated into the Windows framework that it was once a subject of controversy from competing internet browsers, who claimed that Microsoft was involved in unfair business practices.

# **Parts of Windows Explorer**

- 1) Task pane: A Task pane is a multipurpose window pane that appears on the right side of the window of an office application.
- 2) Status bar: The status bar, by default, has been turned off in window XP. This bar is useful to windows users not only in windows explorer, but in internet explorer as well. In Windows explorer it shows you rudimentary file details which are specific for you file type.
- 3) Address bar: The address bar allows the user to type in a URL or directory and move straight there without any further navigation as well as letting the user know where they are currently on the internet or file system.
- 4) Standard buttons: The standard buttons operate the same way in both Windows Explorer and Internet Explorer. The common buttons are:
	- Back: Navigates to the last page/folder that you were viewing.
	- $\clubsuit$  Forward: If you have browsed backwards using the button you may use this button to move forward through the views you backed out of.
	- $\triangle$  Home: Only available on Internet Explorer; takes the user to their home page as specified in the Internet options.
	- \* Refresh: Allows you to refresh the current web page with the latest versions from the server, or on Windows Explorer refreshes the file list that is currently displayed.
	- Search: Lets you search either the internet for websites or your file system for certain files.
	- Stop: This button stops your browser from continuing to load the current page if it is in the process of doing so. This button has no function in Windows Explorer, even though it is present.
	- Up: Only available in Windows Explorer; this button allows you to move one directory up into the file system.

# **Viewing options of Windows Explorer**

Windows offers its users a variety of methods to view their files. Click on view in the tool bar and select your desired view to change your current mode. The variety of methods to view are:

- In **Details View**, all the information is tightly displayed, which makes this view the favourite for viewing files which contain no extra information such as pictures or movies.
- The **List View** is similar to details view, in that lists the file name, and associated program icon, but no preview information.
- The **Icon View** displays icons, which are based on their associated program, and the file name.
- The **Tiles View** is the same as the Icons View with the exception that it displays some extra information along with the file name such as: File type, size, picture, dimensions and music author and title.
- The **Thumbnails View** is the first view which Windows decides to display preview information of its own. This information is usually only displayed on files which contain multimedia content such as: pictures (BMP, GIF, JPG etc), movies (MPG, ASF, AVI).
- **Example Filmstrip View** is excellent for browsing through multiple pictures at once.

# **Windows accessories**

The windows accessories component is part of the start menu hierarchy. Windows provides several accessories, or applications, that you can use to help you in your work.

# **Components of Windows Accessories**

- a) Address book: The address book provides a convenient place to store contact information for easy retrieval from programs such as Outlook, Outlook Express, Internet Explorer, Net Meeting and Microsoft phone system.
- b) Calculator: You can use Calculator in standard view to do simple calculations or in scientific view to do advanced scientific and statistical calculations.
- c) Command prompt: You type MS-DOS commands using a command prompt window. To end your MS-DOS session, type exit in the command prompt window at the blinking cursor.
- d) WordPad: Use WordPad to edit text files or to create simple documents such as notes, memos, fax sheets and so on. WordPad saves files in rich text format by default, but you can choose to save in a text only format.
- e) Notepad: Notepad is a basic text editor you can use for simple documents or for creating web pages. The most common type of simple file is a text file, which has the extension .txt.
- f) Using paint: Paint is a drawing tool you can use to create black-and-white or color drawings that you can save as bitmap (.bmp) files.

# **Files, Folder and Drives.**

A **File** is a collection of information that is stored in a computer system and can be identified by its full path name.

A **Folder** or **Directory**, is an entity in a file system which contains a group of files or collection of files and other directories.

A **Drive** is a special type of folder. It's special because it represents a physical device where files and folders are stored.

### **File manager**

It is a program included with Windows 3.x, that enabled the users to manage their files on the computer. File manager was replaced with explorer and my computer with the introduction of Windows 95.

#### **Program manager**

It is the main window of Microsoft Windows that allows the user to execute all the programs on their computer.

Program manager starts automatically when the user starts Microsoft Windows and runs as long as windows is in use.

### **File management features-using windows explorer**

Windows explorer's left and right panes are used in combination to perform basic file management operations. Files and Folders are treated identically so both will be referred to as "items" in this section. Basic file management includes

- **1.** Creating a new file or inserting a file:
	- **a)** Use the scroll bars and expand or collapse the folder in the left pane of the Windows explorer until the drive or the folder under which the new file will be created comes in view.
	- **b)** Click on the drive or folder in the left pane to select it.
	- **c)** Make sure that a file is not selected in the right pane.
	- **d)** Select the edit menu tab of the windows explorer.
	- **e)** Select the proper file type from many sub-options.
	- **f)** Assign a proper name to the file and press the enter key.
- **2.** Opening a file
	- **a)** Use the scroll bar and expand or collapse the file folder in the left pane of the windows explorer until the folder that contains the file comes in view.
	- **b)** Click the folder icon in the left pane to select it.
	- **c)** Use the scroll bars in the right pane until the file name appears in it.
	- **d)** Click on the file icon to select it.
	- **e)** Select the file menu tab.
	- **f)** Select the open option in the file menu tab.
- **3.** Rename a file or folder
	- **a)** In the left pane, select the folder containing the item you want to rename.
	- **b)** In the right pane, right click on the item you want to rename to open a context menu.
	- **c)** Select rename from the context menu. The name in the item's text box will be highlighted and there will be a blinking cursor.
	- **d)** Type the new name for the item.
	- **e)** Press and release enter key.
- **4.** Delete files and folders
	- **a)** In the left pane, select the folder containing items you want to delete.
	- **b)** In the right pane, select all items to be deleted.
	- **c)** Right click on the icon for one of the items selected for deletion. This opens a context menu.
	- **d)** Select delete from the context menu. A window will open asking you to confirm that you want send the selected items to the recycle bin. Sending items to the recycle bin is the first step in deleting them.
	- **e)** If you are not certain and want to cancel the operation, click on No. To continue, click Yes.
- **5.** Restore files and folders from the recycle bin
	- **a)** In the left pane, select the recycle bin. In the right pane, you will see all the items available to be restored. The following restrictions apply.
		- **i.** You can only restore an item to its original location.
		- **ii.** You cannot look at or restore items contained in a folder that was deleted. You must restore the entire folder.
	- **b)** In the right pane, select all items you want to restore.
- **c)** Right click on the icon for one of the selected items you want to restore.
- **d)** Select restore from the context menu. The selected items will be restored to their original location.
- **6.** Empty the recycle bin
	- **a)** Empty all files and folders from the recycle bin.
		- **i.** Right click on the recycle bin in the left pane to open a context menu.
		- **ii.** Select empty recycle bin from the context menu.
		- **iii.** All files and folders in the recycle bin are deleted and can no longer be restored.
	- **b)** Empty selected files and folders from the recycle bin.
		- **i.** With the recycle bin selected in the left pane, delete files and folders from the right pane as you would from any folder. One deleted from the recycle bin they can no longer be restored.
- **7.** Finding files and folders
	- **a)** Go to start menu and choose find, files and folders. Or
	- **b)** Click on tools on the menu bar and choose find, files and folders. Or
	- **c)** Right click my computer and choose find.
- **8.** Copy files and folders
	- **a)** In the left pane, select the folder containing the items you want to copy to another location.
	- **b)** In the right pane, select all the items to be copied.
	- **c)** Right click on the icon for one of the selected items to open a context menu.
	- **d)** Select copy from the context menu.
	- **e)** In the left pane, select the folder you want to copy the selected items to.
	- **f)** In the right pane, right click anywhere on the background of the pane to open a context menu.
	- **g)** Select paste from the context menu.
- **9.** Move files and folders
	- **a)** In the left pane, select the folder containing the items you want to move to another location
	- **b)** In the right pane, select all the items to be moved.
	- **c)** Right click on the icon for one of the selected items to open a context menu.
	- **d)** Select cut from the context menu.
- **e)** In left pane select the folder you want to copy the selected items to.
- **f)** In the right pane, right click in the background of the pane to open a context menu.
- **g)** Select paste from the context menu.
- **10.** Hide files and folders
	- **a)** Right click on the file that you want to hide.
	- **b)** Click properties.
	- **c)** Click on general
	- **d)** Check mark the hidden type box under attributes.
	- **e)** Click apply
	- **f)** Click ok.

# **Unit 2**

### **MS WORD**

#### **WORD PROCESSOR**

A word processor is a software package that helps you to create and edit a document.

A word processor is a program that enables you to perform word processing functions.

#### **Features of word processor**

- 1. Document creation, storage and retrieval.
- 2. Type a document through the keyboard and save it on disk.
- 3. Edit characters, words, lines, and images anywhere in the document.
- 4. Retrieve documents from the disk.
- 5. Move or copy paragraphs or images from one place in the document to another.
- 6. Reduce or increase the left, right, top and bottom margins according to the requirements.
- 7. Change the text font and style.
- 8. Search for a particular word or phrase.
- 9. Search for error in spelling and make corrections.
- 10. Print a document in various formats.

#### **Operations in word processor**

- a. Insert text: Allows you to insert text anywhere in the document
- b. Delete text: Allows you to erase characters, words, lines, or pages as easily as you can strike out them on paper.
- c. Cut and paste: Allows you to remove (cut) a section of the text from one place in a document and insert (paste) it somewhere else.
- d. Copy: Allows you to duplicate a section of text. When you copy a piece of data, a duplicate of that data is placed in a temporary location.
- e. Page size and margins: Allows you to define various page sizes and margins, and the word processor will automatically read just the text so that it fits.
- f. Search and replace: This feature supported by most word processor which lets you replace a character with another character wherever the first character in the document.
- g. Word wrap: This is the feature that causes the word processor to force all text to fit within the defined margins.
- h. Print: Allows you send a document to printer to get hard copy
- i. File management: Many word processors contain file management capabilities that allow you create, delete, move and search for files.
- j. Font specification: Allows you to change fonts within a document. Ex: bold, italic, underline, size and style etc.
- k. Foot notes and cross references: Automates the numbering and placement of foot notes nad enables you to easily cross references other sections of the document.
- l. Graphics: Allows you embed illustrations and graphs into a document.
- m. Headers and footers: Header is a line or lines of text that appears at the top of each page of a document. Once you specify the text that should appear the header, the word processor

automatically inserts it. Footers are one or more lines of text that appears at the bottom of every page of a document.

- n. Page number: The word processor automatically keeps track of page numbers so that the correct number appears on each page.
- o. Layout: Allows you to specify different margins within a single document and to specify various methods for identifying paragraphs.

### **MS WORD**

MS Word is a computer program that enables you to type, modify, print and save texts for future revisions and retrievals.

#### **Objectives of MS Word**

- 1. Main feature is to correct the spelling as you type. Also helps to locate and correct errors quickly. Other features are to check grammatical errors, words, underlines the text with a green line.
- 2. Word's 'auto format' feature combined with the facility to insert symbols and special characters.
- 3. You can arrange text in rows and columnsusing Word's table features.
- 4. To create form letters, envelops and tables you can use the mail merge features.

#### **MS WORD- 2007 new features**

- a) User interface: It is officially known as Fluent user interface, has been implemented in the core Micro office applications: Word, Excel, PowerPoint, Access.
- b) Ribbon: The Ribbon, a panel that houses a fixed arrangement of command buttons and icons, organizes commands as a set of tabs, each grouping relevant commands, and is not customizable. The Ribbon User Interface is a task oriented Graphical User Interface. It features a central menu button, widely known as the Office Button.
- c) Contextual tabs: Some tabs called tabs, appears only when certain objects are selected.
- d) Live preview: Which is temporarily applies formatting on the focused text or object when any formatting button is moused-over.
- e) Mini toolbar: It is a type of context menu that is automatically shown (by default) when text is selected.
- f) Quick access toolbar: it is which sites in the title bar, serves as a repository of most used functions, regardless of which application is being used, such as save, undo/redo and print.
- g) PDF: Initially, Microsoft promised to support exporting to Portable Document Format in office 2007.
- h) Themes and quick styles: Microsoft office 2007 places more emphasis on document themes and quick styles.

#### **To start MS-WORD**

Start → Programs→ Microsoft office→ Microsoft office word 2007

#### **Different types of Bars**

**1.** Title bar: This tells you which application packages is currently running and which document is currently open.

- **2.** Menu bar: This is traditional Windows style drop-down menu. When you point to any menu title and click once with the mouse, the menu will open, displaying all the commands available under the menu title.
- **3.** Standard tool bar: Tool bars contain buttons, drop-down menus and other controls that help you quickly alter the appearance and arrangement of documents by executing a variety word commands.
- **4.** Formatting tool bar: This contains icons for changing the look of your text. Here is the list icons and it functions

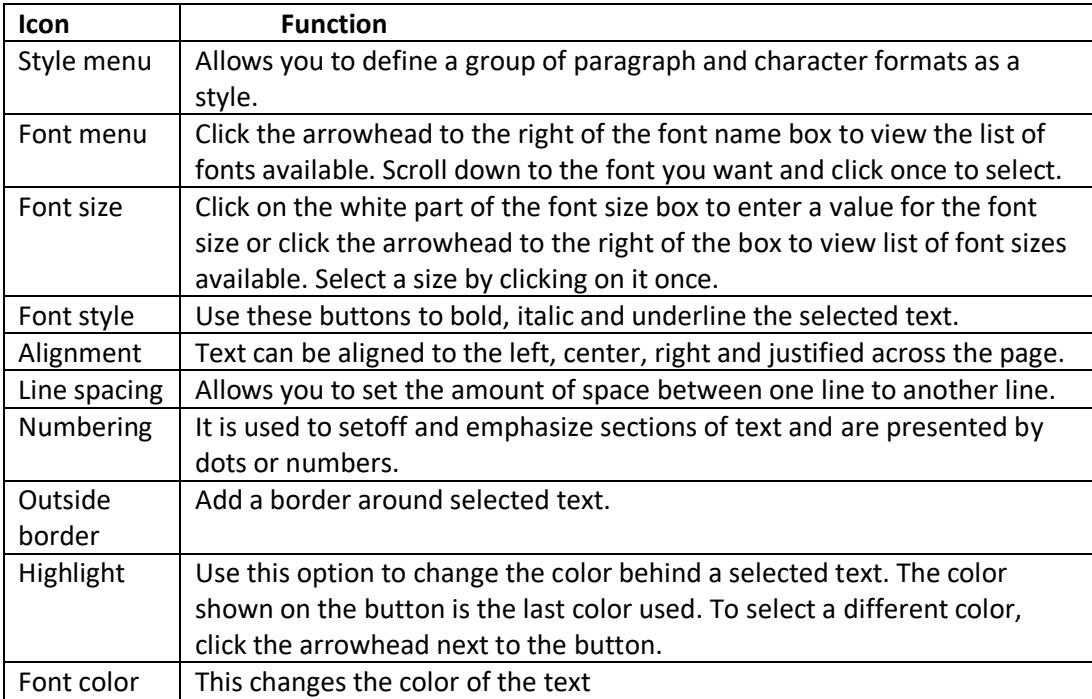

- **5.** Scroll tools: These help you travel within your document. You can go anywhere, up and down, right and left in your document mainly by two ways: Using the horizontal and vertical scroll bars with the help of the mouse or using the keyboard by pressing PgUp, PgDn, home, end and arrow keys.
- **6.** Status bar: Also called the status area, this is normally the last line on your screen. This gives the following information about your work:
	- **Current page**
	- **Section number**
	- Current/total pages in the document
	- **Current cursor position**
	- Current line number
	- **Current column number**
- **7.** Ruler: The ruler lets you make changes to margins and indents and helps you create document as per dimensions required.
- **8.** Cursor: Also called "Insertion Pointer", this denotes the place where text, graphics or any other item would be placed when you type, overwrite or insert them. This looks like a tall, skinny toothpick and keeps blinking so that you can locate it easily.
- **9.** Mouse pointer: When your mouse pointer looks like an I-beam you should be able to move it freely about the screen. This is used for either placing the cursor at the desired place or choosing any command either from the menu or from toolbar.
- **10.** Short cut menu: A menu that displayed for a selected object. The menu contains commands that are contextually relevant to the selection.

### **Overviewof menus**

### **File menu**

- $\triangleright$  New: creates a new blank file.
- $\triangleright$  Open: opens or finds an existing file.
- $\triangleright$  Close: closes the active file without exiting the application. If the file contains any unsaved changes, you will be prompted to save the file before closing.
- $\triangleright$  Save: saves the active file with its current file name, location and file format. In case a new file is saved for the first time, the user has to specify the file name, location and file format.
- $\triangleright$  Save as: saves the active file with a different file name, location or file format.
- $\triangleright$  Save as HTML: lets you save the document as a separate file to be used for internet.
- $\triangleright$  Versions: saves and manages multiple versions of document in a single file.
- $\triangleright$  Page setup: sets margins, paper source, paper size, page orientation and other layout options for the active file.
- $\triangleright$  Print preview: shows a preview of how exactly a file will look when you print it.
- $\triangleright$  Print: prints the active file or selected items, to the selected printer or fax.
- $\triangleright$  Send to: sends the document to a mail recipient as an e-mail.
- $\triangleright$  Properties: displays the property sheet for the active file.
- $\triangleright$  Exit: closes MS word after prompting you to save any unsaved files.

### **Edit menu**

- $\triangleright$  Undo last command: reverses the last command i.e., undoes the effect of the last command you executed.
- $\triangleright$  Repeat last command: reverses the undo command i.e., restores the last command.
- $\triangleright$  Cut: removes the selection from the active document and places it on the clipboard a special place in computer's memory from where it can be retrieved again.
- $\triangleright$  Copy: copies the selection to the clipboard.
- $\triangleright$  Paste: inserts the content of the clipboard at the insertion point and replaces any current selection.
- $\triangleright$  Paste special: pastes links or embeds the clipboard content in the current file in the format you specify.
- $\triangleright$  Paste as hyperlink: inserts the content of clipboard as a hyperlink at the insertion point, replacing any selection.
- $\triangleright$  Clear: deletes the selected object or text without putting it on the clipboard.
- $\triangleright$  Select all: selects all text and graphics in the active window.
- $\triangleright$  Find: searches for specified text, formatting, footnotes, endnotes or comment mark in the active document.
- $\triangleright$  Replace: Searches for and replaces specific text, formatting, footnotes, endnotes or comment mark in the active document.
- $\triangleright$  Goto: Locates cells that don't match the value in the active cell in a row or column.
- $\triangleright$  Links: Reconnects a linked object when the source file moves or is renamed.
- $\triangleright$  Objects: Formats the line, color, fill and pattern, size position and other properties of the selected object.

### **View menu**

- $\triangleright$  Normal: Switches to normal view, which is default document view for most word processing tasks.
- $\triangleright$  Online layout: When you select online layout view, word wraps text to fit the window rather than the printed page.
- $\triangleright$  Page layout: It tries to achieve " what you see is what you get" by showing how elements such as graphics will be positioned on the printed page.
- $\triangleright$  Outline: Switches to outline view, where you can examine and work with the structure of your file in classic outline form.
- $\triangleright$  Toolbar: It allows you organize the commands in word, the way you want to so that you can find and use them quickly.
- $\triangleright$  Ruler: Displays or hides the horizontal ruler, which you can use to position objects, changes paragraph indents, page margins and other space settings.
- $\triangleright$  Document map: Turns the document map on or off, which is a vertical pane along the left edge of the document window that outlines the document structure.
- $\triangleright$  Header and footer: Adds or changes the text that appears at the top and bottom of every page.
- $\triangleright$  Foot notes: Footnotes explain, comment on, or provide reference for text in a document.
- $\triangleright$  Comments: Displays all comments made by all reviewers in the comment pane.
- $\triangleright$  Full screen: Hides most screen elements so that you can view more of your document.
- $\triangleright$  Zoom: Enter a magnification between 10 and 200 percent to reduce or enlarge the display of the active document.

### **Insert menu**

- $\triangleright$  Break: Insert a column, section or page break.
- $\triangleright$  Page number: Inserts page numbers in your document pages, that automatically update when you add or delete pages.
- $\triangleright$  Date and time: Inserts current date and/or current time field that is updated every time you open or print the document.
- $\triangleright$  Auto text: You can use Auto text to store text or graphics you plan to reuse, such as product names, a company logo or a formatted table.
- $\triangleright$  Field: Inserts a field at the insertion point.
- $\triangleright$  Symbol: Inserts symbol and special characters from the fonts that are installed on your computer.
- $\triangleright$  Comment: Inserts a comment at the insertion point.
- $\triangleright$  Footnote: Inserts a cross reference to an item in a document.
- $\triangleright$  Index and tables: Creates indexes, tables of contents, table of figures, table authorities and other similar tables.
- $\triangleright$  Picture: Inserts pictures from clipart and other libraries.
- $\triangleright$  Text box: Draws a text box where you click and drag in the active window.
- $\triangleright$  File: Inserts all or part of the file you select, into the active file at the insertion point.
- $\triangleright$  Object: Inserts an object such as drawing, word art text effect etc., at the insertion point.
- Book mark: Creates bookmark which you use to mark selected points in your document.
- $\triangleright$  Hyperlink: Inserts a hyperlink through which you can jump to location in the current document or web page or to a different word document or web page or to a file that was created in a different program.

### **Format menu**

- $\triangleright$  Font: Changes the font and character spacing formats of the selected text.
- $\triangleright$  Paragraph: Changes paragraph indents, text alignment, spacing, pagination and other paragraph formats in the selected paragraph.
- $\triangleright$  Bullets and numbering: Adds and modifies bullets or numbers in selected paragraphs.
- $\triangleright$  Borders and shading: Applies shading effect and creates borders around selected area.
- $\triangleright$  Columns: Changes the number of columns in a document or a section of document.
- $\triangleright$  Tabs: Sets the position and alignment of tabs.
- $\triangleright$  Drop cap: Formats a letter, word or selected text with a large initial dropped capital letter.
- $\triangleright$  Text direction: Rotates selected text in table cells so that you can read from bottom to top or from top to bottom.
- $\triangleright$  Change case: Changes the capitalization of selected text.
- $\triangleright$  Auto format: Analyses the content to the active file and then automatically formats the file.
- $\triangleright$  Style gallery: Provides a variety to styles which can be applied to the word document.
- $\triangleright$  Style: Defines or applies to the selection a combination of formats called a style.
- $\triangleright$  Background: Helps to chose the color of the document background.
- $\triangleright$  Object: Formats the line, color, fill and pattern, size, position and other properties of the selected object.

### **Tools menu**

- $\triangleright$  Spelling and grammar: Checks the active document for possible spelling, grammar and writing style errors and displays suggestions for correcting them.
- $\triangleright$  Language: Designates the language of selected text in a file that contains more one language.
- $\triangleright$  Word count: Counts the number of pages, words, character, paragraphs and lines in active document.
- $\triangleright$  Auto summarize: Automatically summarizes the key points in the active document.
- $\triangleright$  Auto correct: Sets the options used to correct text automatically as you type or to store and reuse text and other items you use frequently.
- $\triangleright$  Look up reference: To insert lookup references and cross references.
- $\triangleright$  Track changes: Marks changes in the current document and keeps track of each change by reviewer name.
- $\triangleright$  Merge documents: Merges the tracked changes from the active document into the specified document, which word opens if it is not open already.
- $\triangleright$  Protect document: Prevents changes to all or part of an online form or document except as specified.
- $\triangleright$  Mail merge: Use this option to create form letter, mailing labels or envelops with same or different addresses.
- $\triangleright$  Envelops and labels: Creates an envelope or a single mailing label, or inserts the same name and address on an entire sheet of mailing labels.
- $\triangleright$  Letter wizard: Runs the letter wizard, which helps you quickly create letters.
- $\triangleright$  Macro: Opens the macro dialog box, where you can run, edit or delete macro.
- $\triangleright$  Customize: Customizes toolbar buttons, menu commands and shortcut key assignments.
- $\triangleright$  Options: Modifies settings for Microsoft office programs such as screen appearance, printing, editing, spelling and other options. **Table menu:**
- $\triangleright$  Draw table: Inserts a table with the specified rows and columns, in the current document.
- $\triangleright$  Insert: Inserts rows, columns and cells in the selected table.
- $\triangleright$  Delete: Deletes the entire table (deletes the selected rows, columns or cells or the cell that contain the insertion point).
- $\triangleright$  Merge cells: Combines the contents of selected adjacent cells into a single cell.
- $\triangleright$  Split cells: Splits the selected cells into the number of rows and columns, you enter.
- $\triangleright$  Select: Selects the table, column, rows or cells that contains the insertion point.
- $\triangleright$  Table auto format: Automatically applies formats including predefined borders or shading to a table.
- $\triangleright$  Distribute rows evenly: Changes the selected columns or cells to equal column width.
- $\triangleright$  Distribute columns evenly: Changes the selected rows or cells to equal row width.
- $\triangleright$  Heading row repeat: Designates the selected rows to be a table heading that is repeated on subsequent pages if the table spans more than one page.
- $\triangleright$  Convert: Text to table converts a range of text entries in to table and vice versa.
- $\triangleright$  Sort: Sorts a range of cells in ascending or descending order based upon selected criteria i.e. the column based upon which you want to sort.
- $\triangleright$  Formula: Performs mathematical calculations on numbers.
- $\triangleright$  Split table: Divides a table into two separate tables and inserts a paragraph mark above the row that contains the insertion point.
- $\triangleright$  Hide gridlines: In a table, the gridlines commands displays or hides dotted gridlines to help you see which cell you are working in. **Window menu:**
- $\triangleright$  New window: Opens a new window with the same contents as the active window so that you can view different parts of file at the same time.
- $\triangleright$  Arrange all: Displays all open files in separate windows on the screen. The arrange command makes it easier to cut, copy and paste between files.

 $\triangleright$  Split: Splits the active window into panes. The user can specify the size of two windows.

### **Help menu:**

- $\triangleright$  Microsoft word help: To launch the MS Office assistant, which provides help and tips to you to execute many tasks.
- $\triangleright$  Contents and index: Gets help for you without using the office assistant.
- $\triangleright$  What's this? : Provides help on the topic which is clicked on.
- $\triangleright$  Microsoft on the web: Provides a link to Microsoft's home site containing free stuff, feedback, answers to frequently asked questions, technical help etc.
- $\triangleright$  Word perfect help: Helps you learn the word equivalents for DOS commands and key combinations.
- $\triangleright$  About Microsoft word: Shows you the Word's versions details and copyright message along with detailed information about your computer system.

### **Open a file**

To continue working a file you previously saved.

Choose File→ open from the menu

Or

Click File  $\rightarrow$ look for the file name near the bottom of the drop down menu $\rightarrow$  click on file.

### **Create a document (new document)**

Choose File from menu $\rightarrow$  New option with a dialog box.

#### **To save a file**

Choose file menu→ click save→ in drop down save in menu select the location where you want to save the file  $\rightarrow$  in file name box type the name of the file you would like to give  $\rightarrow$  click save button.

### **Cut, Copy and Paste**

### **Cut and Paste**

In Microsoft word, you can cut text from one area of a document and place that text so it can be pasted elsewhere in the document.

### **Technique 1- Cutting and Pasting with the menu bar**

- 1. Highlight the text you want to cut and paste.
- 2. From the menu bar, click Edit $\rightarrow$  Cut.
- 3. Move the cursor to the place where you want to paste your text.
- 4. From the menu bar, click Edit $\rightarrow$  Paste.
- 5. Your text is pasted to the new position.

#### **Technique 2- right click**

- 1. Highlight the text you want to cut and paste.
- 2. Click on the highlighted text with the right mouse button.
- 3. From the pop up menu, click 'cut'.
- 4. Your highlighted text is cut.
- 5. Move the cursor to the place where you want to paste your text.
- 6. Click the new place with your right mouse button.
- 7. From the pop up menu, click 'paste'.
- 8. Thetext is pasted to the new position.

### **Technique 3- keyboard**

- 1. Highlight the text you want to cut and paste.
- 2. Hold down **Ctrl** key on your keyboard.
- 3. Press the latter "**X"** on your keyboard.
- 4. The text is cut.
- 5. Move the cursor to the place where you want to paste your text.
- 6. Hold down **Ctrl** key on your keyboard.
- 7. Press the latter "**V"** on your keyboard.
- 8. The text is pasted to the new position.

### **Copy and Paste**

In Microsoft word, you can copy text from one area of a document and place that text so it can be pasted elsewhere in the document.

### **Technique 1- Copy and Paste with the menu bar**

- 1. Highlight the text you want to cut and paste.
- 2. From the menu bar, click Edit $\rightarrow$  Copy.
- 3. Move the cursor to the place where you want to paste your text.
- 4. From the menu bar, click Edit $\rightarrow$  Paste.
- 5. Your text is copied to the new position.

### **Technique 2- right click**

- 1. Highlight the text you want to copy and paste.
- 2. Click on the highlighted text with the right mouse button.
- 3. From the pop up menu, click 'copy'.
- 4. Move the cursor to the place where you want to paste your text.
- 5. Click the new place with your right mouse button.
- 6. From the pop up menu, click 'paste'.
- 7. The text is pasted to the new location.

### **Technique 3- keyboard**

- 1. Highlight the text you want to copy and paste.
- 2. Hold down **Ctrl** key on your keyboard.
- 3. Press the latter "**C"** on your keyboard.
- 4. The text is copied.
- 5. Move the cursor to the place where you want to paste your text.
- 6. Hold down **Ctrl** key on your keyboard.
- 7. Press the latter "**V"** on your keyboard.
- 8. The text is pasted to the new position.

### **Formatting a Document**

Formatting a document is the way of changing the outlook of a document in way, as you desire. There are two major options:

- 1. Formatting Font.
- 2. Formatting a paragraph.
- **1. Formatting font**

Applies or removes character formats from selected text or from the insertion point forward as you type.

A. Fonts: Word allows us to change the font used to display text. There are several fonts available like Arial, Courier New, Times new Roman etc. different font sizes also available.

To change the font or the size of block of text:

- Select the block of text.
- Select the font from the font drop down list box.
- Select the font size from the font size drop down box.
- B. Attributes

The main attributes are bold, underline and italics. The three most commonly used attributes are available as buttons on the formatting tool bar. To apply attributes:

- Select the text.
- Click **B** button for Bold or Ctrl-B
- Click **U** button for Underline or Ctrl-U
- Click **I** button for Italics or Ctrl-I
- C. Other font effects: The other effects available are Strikethrough Superscript, subscript to small caps and all caps. We can also use different types of underlining like: Double underline, dotted underline and underline only the words by making the appropriate selection in the underline dropdown list box. Other effects like shadow, outline, emboss and engrave could also be applied.
- D. Changing text color and highlighting text: The color of the text could be changed in font dialog box. Text could be marked by using the highlighter tool on the formatting tool bar.
- E. Changing case: text case refers to either capital case or small case. The case of a text can be changed through the change case.
- **2. Formatting a paragraph**
	- A. Alignment of text: It means titled towards something. Aligning the text means that moving the text to some part of the page.
		- I. Horizontal alignment: I determines the appearance and orientation of the text edges of the paragraph. Following are the types of horizontal alignment.
			- $\triangleright$  Left alignment: all the texts, which are left aligned, are written from the left of the page.
- $\triangleright$  Right alignment: all the texts, which are right aligned, are written from the right of the page.
- $\triangleright$  Center alignment:all the texts, which are center aligned, are written from the middle of the page.
- $\triangleright$  Justification: It is the combination of left and right alignment. The text appears to be balanced between left and right of a page.
- II. Vertical alignment: It determines the paragraph's position relative to the top and bottom margins.
- B. Line spacing: It sets the amount of space between lines within a paragraph. Following are types of spacing.
	- $\triangleright$  Single line spacing.
	- $\geq 1.5$  line spacing.
	- $\triangleright$  Double line spacing.
	- $\triangleright$  At least line spacing.
	- $\triangleright$  Exactly line spacing.
	- $\triangleright$  Multiple line spacing.
		- Selecting line spacing
			- a. Highlight the paragraphs you wish to change to a new line spacing.
			- b. Click Format, paragraph.
			- c. In the paragraph dialog box, click Indents and Spacing tab.
			- d. Select the line spacing you desire and click.
- C. When you type a letter or circular, you would like to draw the attention of the reader to a particular paragraph. For this, you wish to keep some space to the left or right of the paragraph. These extra spaces are called indents.
- D. Space before and space after: Space before sets the amount of space before the paragraph. Space after sets the amount of space after the paragraph.

### **Spelling and grammar check**

Spell checker or spelling checker is a design feature or a software program designed to verify the spelling of words in a document, helping a user to ensure correct spelling.

MS Word provides several ways to check spelling and grammar

- Using automatic spelling and grammar checking
- Using autocorrect feature

### **Find and replace text in MS Word**

Carry out the following steps to find the required words or phrases in a word document.

- Press Ctrl-F, which is a short cut for the Edit → Find menu option.
- The find and replace dialog box opens with the find tab selected.
- Enter the text in the Find what text box.
- Choose the Find Next command button to search for the required text.

### **Find and replacing text**

Word has an excellent features that Finds words and phrases and replaces them with other text.

In order to do so carry out the following steps.

- Press Ctrl-H, which is a shortcut for the Edit → Replace menu option.
- The Find and Replace dialog box opens with the Replace tab selected.
- Enter the required text in the Find what text box.
- Enter the replacement text in the replace with dialog box.
- Choose the Find Next command button.

#### **Header and Footer**

Lines of text displayed below the top margin or above the bottom margin of each page are called headers and footers.

#### **Steps to insert Headers and Footers**

- Select View→ Header and Footer from the menu bar. The Header and Footer tool bar will appear and the top of the page.
- $\triangleright$  Type of heading in the header box. You may use many of the standard text formatting options such as font fact size.
- $\triangleright$  Click the insert auto text button to view a list of quick options available.
- $\triangleright$  Use the other options on the tool bar to add page number the current date and time.
- $\triangleright$  To edit the footer, click the switch between header and footer button on the tool bar.
- $\triangleright$  When you are finished adding header and footer, click the close button on the tool bar.

#### **Mail Merge**

In general sense, mail means letter sent through post offices and merge means combining two or more things together. So mail merge is the process of combining two documents together to form a single and meaningful document.

It is used to quickly create five different types documents, which are following.

- $\checkmark$  Letters Send letters to a group of people. You can personalize the letter that each person receives.
- $\checkmark$  E-mail message Send e-mail messages to a group of people. You can personalize the e-mail message that each person receives.
- $\checkmark$  Envelopes –Print addressed envelopes for a group mailing.
- $\checkmark$  Labels Print address labels for a group mailing.
- $\checkmark$  Directory Create a single document containing a catalog or printed list of addresses.

#### **Steps in the Mail-Merge process**

**Step 1: Choose Document type and file name:** Choose the type of document you want to merge information into the Mail Merge task pane. After choose, click 'Next' at the bottom of the text pane. Choose the main document you want to use. If your main document is already open, or you are starting with blank document, you can click Use the current document.

**Step 2: Connect to a data file and select records:** In this step in Mail Merge process, you connect to the data file where the unique information that you want to merge into your documents is stored. Choose the records in the data file that you want use. After you connect to the data file that you want to use or create a new data file, the Mail Merge Recipients dialog box opens. You can select a subset of records for your Mail Merge by sorting or filtering the list.

**Step 3: Add fields to the main document:** If your main document is still blank, type the information that will appear in each copy. Then, add fields by clicking the hyperlinks in the task pane.

**Match fields:** Fields are placeholders that you insert into the main document at locations where you want unique information to appear.

### **Step 4: Preview the merge and then complete it:**

**Preview the merge:** You can preview your merged documents and make changes before you actually complete the merge.

**Complete the merge:**Now what you it depends on what type of document you are creating.

# **Table**

A table is made up of rows and columns of cells that you can fill with text and graphics.

### **To create a table- using insert table icon**

Place the cursor at the location you wish to place the table. Click on **Insert Table icon on the standard** toolbar and drag the mouse over the grid to select the number of rows and columns you are required.

### **Steps of editing MS-Word table**

- **a)** To enter text into a MS-Word table: Click on any cell and start typing text or number to the table. To move from cell to cell use the **Tab** key or mouse click.
- **b)** To resize column widths and row heights: Change the column widths and row heights by clicking the cell dividers and dragging them with the mouse.
- **c)** Aligning data/text in a cell: Click on the formatting palette or the formatting toolbar to align text. You can click on 'align left', 'align right', or 'justify'.
- **d)** To select a column or multiple columns: Move the mouse pointer to the top of the column and the cursor will change from an I-bean to a small, thick downward pointing arrow. Click to select the column. If you wish to select multiple columns, just drag the mouse across the columns.
- **e)** To select a row or multiple rows:Move the mouse pointer to the left of the outside table row you wish to select, and the cursor will change from an I-bean to a small, thick pointing arrow left to right. Click to select the row. If you wish to select multiple rows, just drag the mouse across the rows.
- **f)** To select the whole table: Click anywhere inside the table. From the table menu, point to select and click on table.
- **g)** To insert a column or row into the table: From the existing table, select the column or row where you want the new one to appear. From the table menu point to insert and select the appropriate options: columns to the left or columns to the right or row above or row below.
- **h)** To delete a column or row from the table: select the column(s) or row(s) you want to delete. From the table menu, point to delete and select either columns or rows.
- **i)** To merge cells: Select the cells you wish to combine to make a single cell. From the table menu, click merge cells.
- **j)** To split cells in a table: To split cells into two or more cells, select the cells you want to split. From the table menu click split cells. From the split cells dialog box displayed enter the number of columns or rows you wish to split the cell into and then select ok or press enter.

# CAB notes

### **Unit 3**

### **MS EXCEL**

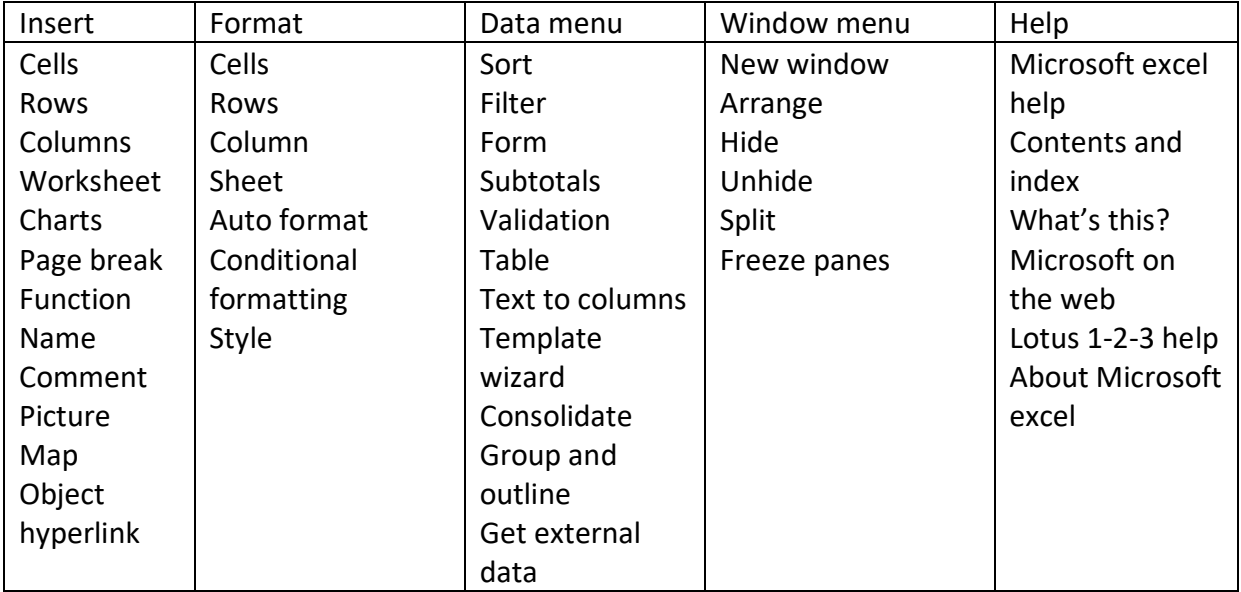

### **Move and copy a work sheet data**

#### **Move worksheet data**

- 1. Select the cell or cell range that are to be moved.
- 2. Select the Edit tab from the Excel main menu.
- 3. Select the cut option. A moving border appears around the selection.
- 4. Place the cell selector on the upper left hand cell of the paste area.
- 5. To move the data, choose Paste from Edit menu. Data is moved from the source area to the destination. Any existing data in the paste are replaced.
- 6. The selection is cancelled and moving border is not longer visible once the move is completed.

### **Copy worksheet data**

- 1. Select the cell or cell range that are to be moved.
- 2. Select the Edit tab from the Excel main menu.
- 3. Select the copy option. A moving border appears around the selection.
- 4. Place the cell selector on the upper left hand cell of the paste area.

### **Graphics in worksheet**

Graphics may mean drawings, pictures. Clipart, word art, auto shapes, graphics and charts.

### **Types of charts**

- 1. Column charts: these are excellent when you need to compare categories. Good at showing changes over time, with time as the X-axis.
- 2. Bar charts: These are similar to column charts but the bars extended horizontally instead of vertically.
- 3. Cylinder, cone and pyramid charts: These are just like column charts, but use cones, cylinders, or pyramids instead of rectangles.
- 4. Line charts: Best show changes in a series over categories or time. Suggests that the data is continuous, so if you were to measure a point between two points the line would be correct.
- 5. Pie charts: Best for showing percentages of the whole. Use the exploded pie choice to emphasize a particular category.
- 6. Scatter charts: Used to show correlations between two sets of values, one on X-axis and one on Y-axis.
- 7. Area charts: Best for when you want to show a change over time but emphasize the total of all the series combined. This is like the combination of a line chart and pie chart.
- 8. Doughnut charts: just like comparing multiple pie charts, you see how two series contributed to their wholes and comparisons of amounts.
- 9. Rader charts: Uses a separate axis for each category radiating out from the centre.
- 10. Surface charts: These use three axes to show three sets of data interact.
- 11. Bubble charts: Very similar to scatter charts, but the size of the dot at each point reflects another dimension of the chart.
- 12. Stock charts: Used specifically for charting stock activity.

# **Crating a chart or graphs**

- 1. If Excel is already open on your workstation open a new excel workbook.
- 2. Enter the data into the worksheet and highlight all the cells that will be included in the chart including headers.
- 3. Click chart wizard button on the standard toolbar to view the first chart wizard dialog box.
- 4. **Chart type:** Choose the chart type and the chart sub type if necessary. Then click 'Next'.
- 5. **Chart source data:** Select the data range and click 'Next'.
- 6. **Chart option:** Enter the name of the chart and titles for the X-axis and Y-axis. Other options for the axes, grid lines, legend, data labels and data table can be changed by clicking on the tabs. Press 'Next'to move to the next set of options.
- 7. **Chart location:** Click as new sheet if the chart should be placed on a new, blank worksheet or select as object in if the chart should be embedded in an existing sheet and select the worksheet from the drop-down menu.
- 8. Click 'Finish' to create the chart.

# **Formula in MS-Excel**

In MS-Excel, formula option includes numbers, cell references, functions, operators and parentheses. A formula entry always begins with an equal (=) sign.

# **Writing the formula**

Writing Excel formulas is a little different than the way it is done in math class. Excel formulas starts with the equal (=) sign rather than ending with it.

# **Steps of entering formula in MS-Excel**

**Step 1: Entering the data:** It's best if you first enter all of your data into the spreadsheet before you begin creating formulas. This way you will know if there are any layout problems and it is less likely that you will need to correct your formula later.

**Step 2: Add the equal (=) sign:** When creating formulas in Microsoft Excel, you always start by typing the equal sign. You type it in the cell where you want the answer to appear.

**Step 3: Add cell references using pointing:** After typing the equal sign in step-2, you have two choices for adding cell references to the spreadsheet formula.

### **Functions in MS-Excel**

Functions carry some specific work. It minimizes a large work. A function can be of two types that are:

- **a) User defined function:** A user defined functions are defined by the user for their specific purpose, which is not available for other users.
- **b) System defined function:** System defined users are available to all users by default and they provide some general purpose functionalities. Following are some types of system defined functions and their examples.
- **I. Mathematical function:**
	- **A. SUM():** this function calculates sum of the value in the given range. **For** example, =SUM(A1:A5)
	- B. **Autosum:** it is built in function in Ms-Excel by which we can find out of the numbers in selected range of cells. Its icon is ∑.
	- **C. AVERAGE():** This function calculates average of the values in given range. For example, =AVERAGE(A1,A2,A3,A4)
	- D. **MAX():** Finds out the largest value in the given range. For example, =MAX(A1,A2,A3,A4)
	- E. **MIN():** Finds out the smallest value in the given range. For example, =MIN(A1,A2,A3,A4)
	- F. **COUNT():** Counts the number of cells that contains numbers in the specified range. For example, =COUNT(B5:B10)

# II. **Date function**

- a) **Date (year, month, day):** Returns the serial number corresponding to the given date.
- b) **NOW ():** Returns the serial number of the current date and time.
- c) **CTRL+:** (colon)-It returns current time in the cell.
- d) **CTRL+;** (semi colon)- It returns date in the cell.

# III. **Text function**

- 1) **LEFT():** It returns the string from the left. For Example =LEFT("Father",3) the result is 'Fat'.
- 2) **MID():** It returns value of a string from the middle. For Example =MID("Father",3,3) the result is 'the'.
- 3) **RIGHT():** It returns the string from the right. For Example =RIGHT("Father",3) the result is 'her'.
- 4) **LEN():** Returns the number of characters in the given string.For Example =LEN("INDIA",) the result is 5.
- 5) **PROPER():** Returns a string to proper case, which means that all the strings will be displayed with each of the words first letter being capital. For example =PROPER("I love Indial"), the result is I love India.
- 6) **REPT():** Repeat a given character to given number times. For example  $=$ REPT(" $*$ ",5), it display five  $*$ .
- 7) **UPPER():** Displays given string in capital letters. For example =UPPER("india"), the result is INDIA.
- 8) **LOWER():** Displays given string in small letters. For example =LOWER("INDIA"), the result is india.

# IV. **Logical function**

**IF (condition, true result, false result):** It is used to make logical decisions. If the condition provided is true then it displays the result which is provided at first and if the condition is false then it displays the result which is provided at the last. **For** example, =IF(A5<100,"GOOD","BAD"). Suppose, A5 contains value 50, the result is 'GOOD'.

# **Formatting in MS-EXCEL**

# **Formatting cells**

Formatting a cell provides some facilities by which we can change the types of data entered in cell. Changing alignment, changing orientation, word-wrap, merging cells, font management, adding or removing borders, supplying patterns, protecting the cell, formatting columns and worksheets are some of the functionalists provided in formatting the cell.

# **Alignment**

Alignment means tilted towards something. We can align the text means that we are moving the text to some part of the page. Example Right, Left, Centre etc.

# **Orientation**

Text can be written in any direction and any angled inclination. So, the way of writing the text in any direction is called orientation.

# **Word wrap**

This is the facility available in format>cells>alignment>wrap text, by which we can manage text flow inside a cell.

# **Shrink to fit**

When we select 'Shrink to fit', increase or decrease the font size in the cell in order to make the current worksheet fit in the page. If we select 'Auto fit', the row height is increased or decreased but fonts are unchanged.

# **Merge cells**

Making two or more cells into one cell is called merging cells.

# **Font management**

Using this facility, we change font types, its size, colour, type of underline and font effect.

# **Border and frames**

In this option, we can add or remove borders in the worksheets, change width of border lines, colour of borders.

# **Patterns**

By using this option, we can supply background colour, pattern and design or any pictures in the cell, selected range or to the whole worksheet.

# **Formatting row and columns**

Using this facility, we can change width of column/row, hide the column/row and its content and unhide column/row etc.

# **Unit IV**

# **MS POWER POINT**

# **INTRODUCTION**

Power point is a component of Microsoft office that is used to create professional quality presentations. Power point is the best selling presentation graphics software package in the world. Power point's innovative tools and easy approach can help you make professional looking presentation quickly and easily.

### **Functions of presentation package**

- 1. Helps in making audience handouts.
- 2. Free hand drawing- Drawing tools are available to add temporary annotations to the slides.
- 3. Slide preparation which can contain text, graphics, charts, sound and video.
- 4. It has built in features like context sensitive, auto layouts, wizards and a host of templates that help to make quick presentation.

### **Applications of presentation**

- 1. Presentation packages are used in almost all areas where the organisation has to project itself to have its own identity in the competitive market.
- 2. It can be used to have electronic presentation of the data that can be run on a computer screen or on a projection device in front of audience.
- 3. It can publish the slide shows on the web which enables any organisation to represent their attractive presentations available on the internet to make it worldwide.
- 4. Advertising companies for sophisticated slides are used to represent professional looking electronic presentation about a product.
- 5. Educational institutes use it to represent about their projects, seminars, research topics, etc.

# **Features of MS POWER POINT**

- $\ddot{\bullet}$  Better organisation charts and new diagram types- Organisation charts now use the drawing tools in power point, resulting in smaller fields sizes and easier editing. Also it includes a new gallery of common conceptual diagrams.
- $\ddot{+}$  Save background or selection as picture-When you want to create a presentation using the drawing tools in power point, you can save it as a picture by right click it. You can also save a texture or picture background from a slide in the same way, that makes it easy to reuse these graphic elements.
- $\downarrow$  Insert multiple pictures- when you want to insert pictures from files on hard disk drive, you can select multiple pictures and insert them all at once.
- $\ddot{\phantom{1}}$  Picture rotation-you can rotate and flip types of image file in a power point presentation including bitmaps.
- $\downarrow$  Support for audio and video-sounds and videos that you include in a presentation broadcast are heard and seen by the audience, both in real time or when archives.
- $\ddot{\phantom{1}}$  Error prevention and recovery-documents you are working on can be recovered if the program encounters an error or stops responding. The documents are displayed in the document recovery task pane the next time you open the program.

# **Overview of menus**

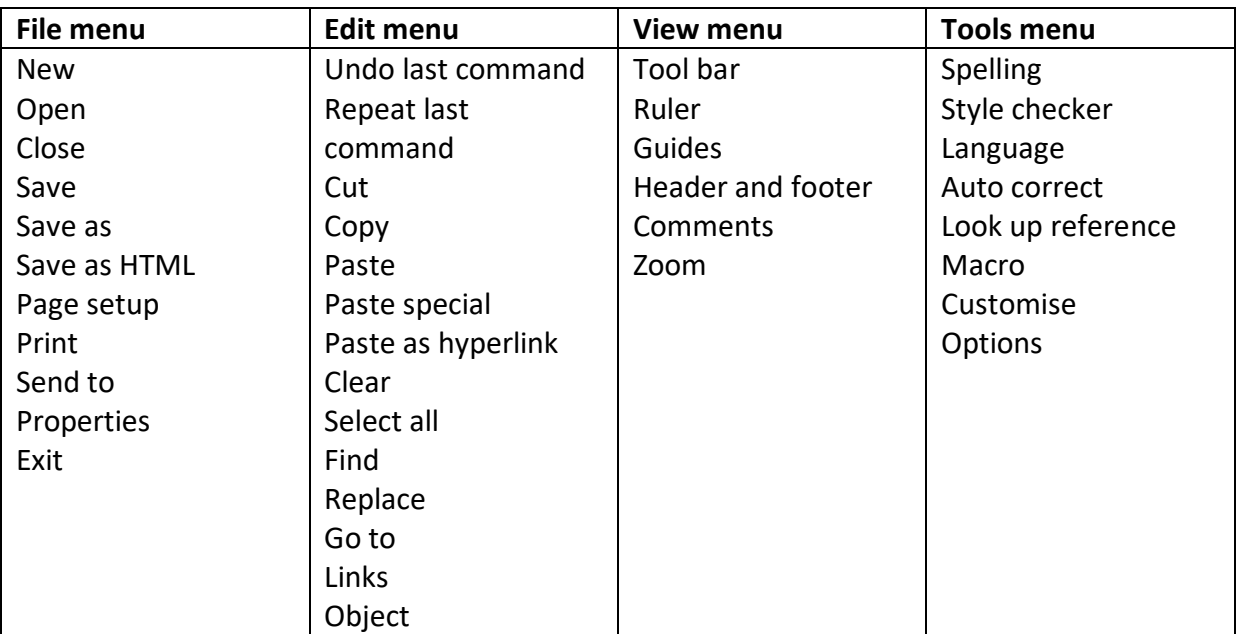

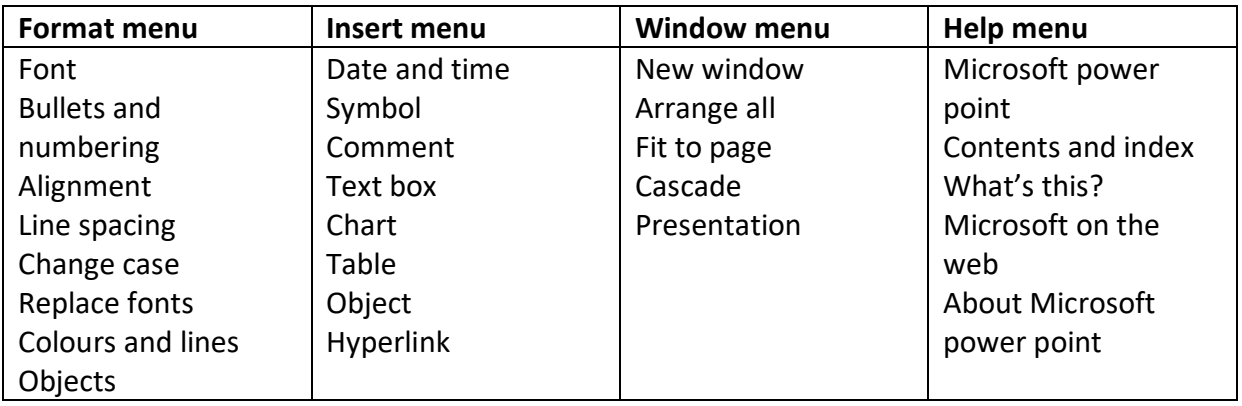

### **File menu:**

Pack and go- Starts the pack and go wizard, which helps you to pack up a presentation so that you can run it on another computer.

### **Edit menu**

Duplicate –makes a quick copy of the selected object.

Delete slide- deletes the current slide. Deletes the selected slide in slide sorter or normal view.

### **View menu**

Slide- enables you to see each slide, one at a time and edit each slide format, colour style format.

Outline –enables you to edit and display all your presentation text in a location instead of a slide at a time.

Slide sorter –displays miniature version of all slides in a presentation, complete with text and graphics in slide sorter view, you can reorder slides, add transition and animation effects etc.

Notes page –displays the note page for the selected slide, where you can create speaker notes for the slide.

Slide show –runs your slide show, beginning with the current slide if you are in slide view.

Master –displays the master slide, where you can set the default layout and formatting for all slides.

Black and white –shows the active presentation in black and white.

Slide miniature –turns on or off slide miniature window, which displays a miniature versions of the current slide, complete with text and graphics.

Speaker notes –your slides can have space for speaker notes that you can print and use during your presentation.

### **Insert menu**

New slide –promotes you to click a slide layout and then inserts a new slide after the active slide.

Duplicate slide –inserts a copy of the current slide after the current slide.

Slide number –adds the slide number to an individual slide.

Slides from files –inserts slides from another presentation into the current presentation.

Slide from outline –creates slides for all first level headings in an imported outline and adds the body text as indent level.

Picture –inserts pictures from clipart and other libraries.

Movies and sounds –inserts videos and sounds from clip gallery, movie files or audio CD's to your slide during show.

# **Format menu**

Slide layout –changes the layout of the selected slide.

Slide colour scheme –reapplies or modifies the existing colour scheme or changes to different colour scheme.

Background –adds different kinds of backgrounds to the document to make them look more interesting.

Apply design –templates applies one of the power point design templates to your presentation or uses one of your own presentation as template.

### **Tool menu**

Auto clipart –scans your presentation and make recommendations as to the type of digital images you want to use to convey your message.

Power point central –launches an outline magazine for power point users that contains articles and tips on how to create better presentation.

Presentation conference –runs a presentation over a network on the internet.

Meeting minder –opens the meeting minder, where you can take meeting minutes and record action items during slide show.

Expand slide –each paragraph on the selected slide appears as a title on a new slide.

# **Slide show**

View show –runs your slide show, beginning with the current slide if you are in slide view or the selected slide if you are in slide sorter view.

Rehearse timings –runs your slide show in rehearsal mode, in which you can set or change the timing of your electronic slide show.

Record narration –adds voice narration to your slide show.

Set up show –set options for running your slide show.

View on two screens –helps in controlling a presentation from one computer while you show it on another.

Action buttons –inserts various option buttons, where you click or drag in the active window and then opens the action settings dialog box, where you can assign an action to the button

Present animation –you will find various sub options within this by which you can apply various animation actions as per your slide.

Custom animation –adds or changes animation effects on the current slide.

Animation preview –runs all animation effects for the current slide in a slide miniature window.

Slide transition –adds or changes the special effect that introduces a slide during a slide show.

Hide slide –you can hide the selected slide and current slide if you are in slide sorter view and slide view respectively.

Custom shows –creates a custom show – a presentation within presentation.

# **Create a template**

Power point comes with two types of templates

**Deign templates:** It contains predesigned formats and colour schemes you can apply to any presentation to give it a particular look.

**Content templates:** It contains formats and colour schemes just like design templates, plus slides with suggested text for specific subjects.

### **Create design template**

- 1. Opens an existing presentation, or use a design template to create a presentation as a basis for your new design template.
- 2. Change the template or presentation to suit your needs.
- 3. On the **File** menu, click **Save as.**
- 4. In the **File name** box, type a name for your design template.
- 5. In the **Save as type** box, click **Design Template.**

### **Create a content template**

1. Open an existing presentation or template that you want to base your new template on.

- 2. Change the presentation or template to suit your needs.
- 3. On the **File** menu, click **Save As.**
- 4. In the **Save as type** box, click **Design Template.**
- 5. In the **File name** box, enter a name for the new template, and then click **Save.**

### **Slide**

A slide is a page, document or template where all the content of a presentation is written. It is just like a page of paper or page of slide show. A single page in the slide show presentation is known as a slide.

### **Different views of slide**

**Normal view** –Switches to normal view, where you can work on one slide at a time or organise the structure of all the slides in your presentation.

**Outline view** –Switches to outline view, where you can work with the structure of your file in outline form.

**Slide view** –Switches to slide view, where you can work on one slide at a time.

**Slide sorter view** –Displays miniature versions of all slides in a presentation, complete with text and graphics.

**Slide show view** –Runs your slide show in a full screen, beginning with the current slide if you are in slide view or the selected slide if you are in slide sorter view.

### **Multimedia**

Multimedia has become a popular technology in the ever changing world of computers. Multimedia can be considered any presentation that involves two or more media such as text, graphics, image, video and audio in computer.

### **Insert Music or Sound on a slide**

- 1. Display the slide you want to add music or sound to.
- 2. On the insert menu, point to Movies and Sounds.
- 3. Do one of the following:
- $\downarrow$  To insert a sound from clip gallery, click sound from gallery and then locate and insert the sound you want.
- $\ddot{+}$  To insert a sound from another location, click sound from file, locate the folder that contains the sound, and then double click the sound you want.
- $\overline{\phantom{a}}$  A sound icon appears on the slide.
- 4. A message is displayed. If you want the sound to play automatically when you go to the slide, click yes; if you want the sound to play only when you click the sound icon during a slide show, click no.

5. To preview the sound in normal view, double click the sound icon.

### **Insert a video in a slide**

- 1. Display the slide you want to add the video to.
- 2. On the insert menu, point to movies and sounds.
- 3. Do one of the following:
- $\ddot{\bullet}$  To insert a video from clip gallery, click movie from gallery and then locate and insert the video you want.
- $\ddot{\phantom{1}}$  To insert a video from another location, click movie from file, locate the folder that contains the video, and then double click the video you want.
- 4. A message is displayed. If you want the movie to play automatically when you move to the slide, click yes; if you want the movie to play only when you click the movie during a slide show, click no.
- 5. To preview the movie in normal view, double click the movie.

### **Microsoft Outlook**

**Microsoft Outlook** is a personal information manager from **Microsoft**, available as a part of the **Microsoft** Office suite. Primarily an email application, it also includes a calendar, task manager, contact manager, note taking, journal, and web browsing.

Microsoft Outlook includes extra features like: calendar, contact manager and journal which help you keep a details of email interactions you want to remind. It allows users sending/receiving emails through free POP3/**IMAP** and SMTP email Server also store contacts, journals, calendars and notes, etc.

The highlight of **Outlook** features is **its** organized system of email management. **Outlook** allows you to organize your emails according to your user and client accounts. Business operations include a constant flow of communication; staff queries, client orders, management reports and so on.

# **Top 15 Features Of Microsoft Outlook**

A lot of helpful functions are available in MS Outlook that make it more poplar comparison to other desktop email clients.

**1) Faster Email Processing:** MS Outlook allows sending or receiving emails quickly without taking extra time. A user can read their emails through MS Outlook even if the internet connection is not available for a while. One such feature of MS Outlook helps making communication faster and effective.

**2) Email Attachment Reminder:** It is another strong feature of the MS Outlook program that remind users to add or insert attachment to the email message even if user forgot to do so. Thus, this feature will be very helpful for people who are usual for this kind of working way as now MS Outlook will remind them to add required attachments.

**3) Social Connectivity:** Microsoft Outlook has 'Social Connectors' function that makes it really a best communication platform for professionals. With the help of this function you will always updated with current activities one has updated through Facebook, twitter and LinkedIn profiles. Because all the related information is exhibited in Microsoft Outlook to keep the users updated about the recent social activities.

**4) Altered Contacts:** MS Outlook stored all contacts in their Address book that can be managed in a very smooth way. The most beneficial point for the user is that one can edit or change contact information by a single click on its name. As we have seen that Contacts have now replaced with "People" in new interfaces.

**5) Tracking Feature:** Most of the users want to know that how many peoples have read the message sent by them. So MS Outlook has released a new features using it a user can track the status of sent email messages.

**6) A new message can be composed, it offers to the users with different two options:**

- **"Request a Read Receipt":** This function will inform you with a confirmation receipt when your email message is being opened by the recipient.
- **"Request a Delivery Receipt":** By selecting this option you will aware when the message (sent by you) is delivered to the recipient's mailbox.

Thus, both of the features are used by many users to get back the status of their email. You can configure MS Outlook to track entire emails within "Message Handling" section if you desire to keep informed with the status of your messages that whether your message received or opened.

**7) Customized Calendars:** Most of the organizations use MS Outlook Calendars to manage appointments, meetings and events, etc. So for now The calendars have been modified and altered with a different look that makes it simpler to add organization events, appointments and view scheduled. It offers to preview current activities and also to update the status once the task is being done.

It also offers a"weather forecast feature" that shows weather conditions and keeping users up-to-date and prepared with the weather situation consequently for local as well as outside meetings/appointments.

**8) Inbox Clean Up Tool:** This feature of MS Outlook deletes extra spaces from the drive and makes email communication more easy as well as effective. The user should assign suitable settings to the inbox that will help in saving most recent email message only while deleting others.

**9) Shortcuts\ Hot Keys:** This is the highly used feature of MS Outlook 2013, which make email communication easier and more effective.Shortcut keys are frequently supportive of the users who send\ receives a huge quantity of email messages on a regular basis. Using Hot keys, user can complete the task in less time and efforts.

**10) Inter-Communication:** Microsoft Outlook 2013 allows invite employees as well as coworkers for the meetings and offers ease for instantly informing others about the imperative schedules. This feature informs about the activities (what time they are in and out) of the each employee also keeps track of rejected and accepted requests.

**11) Ribbons & Navigation Bar:** Through ribbons and navigation bar user get easier to proceed with a particular operation in MS Outlook. Ribbon is also useful for non technical users as just by clicking the mouse on a menu bar it will show up all the related features in the ribbon area.

**12) Support Microsoft Exchange Server:** Most of organizations prefer to set up an Exchange server to keep secure email communication and data centralization purpose. MS Outlook and MS Exchange server both products are developed by Microsoft and fully supported to each other.

**13) Free Import Export Facility:** Microsoft Outlook provides a free Import Export Wizard that helps users in exporting and Importing data from/to MS Outlook. Through this function a user can use MS Outlook data with other email clients.

**14) Manage Rules and Alerts:** This is the another strong feature of the MS Outlook, which help users to create rules in MS Outlook to send emails to particular filtered folder. Using this feature user also can create and manage alerts.

**15) Work Offline:** When you switch to work Offline that's mean your Outlook is disconnected from the mail server and you will not able to send or receive emails until you will switch to working offline to Online in Outlook.

# **UNIT 5**

# **DESKTOP PUBLISHING**

# **DEFINITION of DTP**

The desktop publishing is commonly used to describe page layout skills. However the skills and software are not limited to paper and book publishing. The same skills and software are often used to create graphics for point of sale displays, promotional items, trade shows exhibits, retail package designs and outdoor signs. In very simple words, it could be said that it is a page maker application.

# **Advantages of desktop publishing**

- 1. Do it yourself desktop publishing helps in saving money.
- 2. It allows to have complete control over the final product.
- 3. It is easy to make changes.
- 4. It gives the user more ways to effectively communicate ideas.
- 5. A desktop publishing system allows the user to use different type faces, specify various margins and justifications and embed illustrations and graphs directly into the text. Desktop publishing system enables the user to see on the display screen exactly how the document will appear when printed. System that support this feature are called WYSIWYGs (what you see is what you get)
- 6. Desktop publishing systems have become more popular for producing newsletters, brochures, books and other documents that formerly required a typesetter.

# **Computer virus**

Computer viruses, like their biological counterparts, generally trick hosts or other types of computers into reproducing copies of the invading organism. They spread from one computer to another through electronic bulletin boards, telecommunication systems and shared floppy disks.

# **Types of Computer viruses**

# **A. On the basis of damages**

 **Boot virus**: These viruses infect floppy disk boot records or master boot records in hard disks. It works by replacing the first sector on the disk with part of itself. It hides rest of itself elsewhere on the disk. With a copy of first sector the virus is loaded by the built in program when the machine is switched on.

- **Programme virus:** it infects executable programs like .BIN, .COM, .EXE, .DRV and .SYS. The virus becomes active in memory, making copies of itself and infecting files on disk.
- **Multipartite virus:** It is the combination of boot and program viruses. These infect program files and when the infected program is executed, and then viruses infect the boot record. When boot the computer next time the virus from the boot record loads in memory and then starts infecting other program files on disk.
- **Stealth virus:** It is able to avoid detection by variety of means such as removing itself from the system registry, masquerading as a system file etc.
- **Parasitic virus:** These viruses attach themselves to other programs and are activated when the host program is executed. It spreads to other computers when the affected programs are copied. It embeds itself into another file or program such that the original file is still viable.
- **Polymorphic virus:** It changes its code structure to avoid detection and removal.
- **Macro virus:** A macro virus is a new type of computer virus that infects the macros within a document or template. When you open a word processing or spread sheet document, the macro virus is activated and it infects the normal template-a general purpose file that stores default document formatting settings.

# **B. On the basis of function and propagation**

- **Trojan horse:** Trojan horse are the files that provide the attackers with remote access to the victim's computers.
- **Worm:** A worm is a small piece of software that uses computer networks and security holes to replicate itself. It spreads through network for another machine that has a specific security hole. It duplicate itself and finally clogging the entire system with copies.
- **Bomb:** Bomb doesn't propagate itself at all, but is placed by human or another program and activated by trigger such as time or event. Usually it does something unpleasant when it goes off.
- **Port scanner:** Port scanner is hides on a system and scans the surrounding environment IP addresses and open ports that makes available to other malicious code or individuals.

# **Internet**

The internet can be defined as a large network that connects other networks of computers all around the world.

# **Definitions of internet**

- It is a set of computers talking over fiber optics, phone lines, satellite links, and other media.
- It is a place where you can talk to your friends and family around the world.
- It is a gold mine of professionals in all fields sharing information about their work.
- $\downarrow$  It is hundreds of libraries and archives that will open to your finger tips.

### **Advantages of internet**

- **E-mail**: E-mail is now an essential communication tools in business. It is also excellent for keeping in touch with family and friends. The advantages to e-mail are that it is free when compared to telephone, fax and postal services.
- **Information**: there is a huge amount of information available on the internet for just about every subject known to man, ranging from government law and services, trade fairs and conferences, market information, new ideas and technical support.
- **Services:** Many services are now provided on the internet such as online banking, job seeking and applications, and hotel reservations. Often these services are not available off line or cost more.
- **E-commerce:** E-commerce is the concept used for any type of commercial manoeuvrings or business deals that involves the transfer of information across the globe via internet. It has become a phenomenon associated with any kind of shopping, almost anything.
- **Communities:** Communities of all types have sprung up on the internet. It's a great way to meet up with people of similar interest and discuss common issues.

### **Drawbacks of internet**

- **Theft of personal information:** If you see internet, you may be facing grave danger as your personal information such as name, address, credit card number, etc, can be accessed by other culprits to make your problems worse.
- **Spamming:** spamming refers to sending unwanted e-mails in bulk, which provide no purpose and needlessly obstruct the entire system. Such illegal activities can be very frustrating for you, and so instead of just ignoring it, you should make an effort to try and stop these activities so that using the internet can become that much safer.
- **Virus threat**: Virus is nothing but a programme, which disrupts the normal functioning of your computer systems. Computers attached to internet are more prone to virus attacks and they can end up into crashing your whole hard disk, causing you considerable headache.
- **Pornography:** this is perhaps the biggest threat related to your children's healthy mental life. This is very serious issue concerning the internet. There are thousands of pornographic sites on the internet that can be easily found and can be a detrimental factor to letting children use the internet.

### **E-mail**

Short for electronic mail, e-mail is information stored on a computer that is exchanged between two users over telecommunications.

### **Advantages of E-Mails**

- $\triangleright$  Emails are very easy to use. You can organise your daily correspondence, send and receive electronic messages and save them on computers.
- $\triangleright$  Emails are fast. They are delivered at once around the world. No other form of written communication is as fast as an email.
- $\triangleright$  The language used in emails is simple and informal.
- $\triangleright$  When you reply to an email you can attach the original message so that when you answer the recipient knows what you are talking about.
- $\triangleright$  It is possible to send automated emails with a certain text. In such a way it is possible to tell the sender that you are on vacation. These are called auto responders.
- $\triangleright$  Emails do not use paper. They are environment friendly and save a lot of trees from being cut down.
- $\triangleright$  Emails can also have pictures in them. You can send birthday cards or newsletters as emails.
- $\triangleright$  Products can be advertised with emails. Companies can reach a lot of people and inform them in a short time.

### **Disadvantages of E-Mails**

- $\triangleright$  Emails may carry viruses. These are small programs that harm your computer system. They can read out your email address book and send themselves to a number of people around the world.
- $\triangleright$  Many people send unwanted emails to others. These are called spam mails. It takes a lot of time to filter out the unwanted emails from those that are really important.
- $\triangleright$  Emails cannot really be used for official business documents. They may be lost and you cannot sign them.
- $\triangleright$  Your mailbox may get flooded with emails after a certain time so you have to empty it from time to time.

### **Designing Web Page**

The method to create a web page is as follows:

Step-1: Open a notepad

Step-2: Type the following tags in the notepad

i. HTML –It indicates the beginning of HTML document

- ii. HEAD It is use to start the header section. All the information related to web page is entered in between the opening and closing of head type
- iii. TITLE It indicates the opening of the title tag and the matter that appears on the title bar is displayed between the opening and closing of title tag
- iv. /TITLE It indicates the closing of the title tag
- v. /HEAD It indicates the closing of the head tag
- vi. BODY It indicates the opening of body tag. All the matter that the user wants to display on the web page is typed between the opening and closing of the body tags
- vii. /BODY It indicates the closing of body tag
- viii./HTML It indicates the end of the html document

Step-3 Once the tags are entered, the next step is to save the notepad file. The file should be given 'html' extension.

Step-4 After the file is saved, the next step is close the notepad.

Step-5 Open the file that has been created by double click on the icon. It will open in the default browser.

### **Unit 6**

# **Accounting software**

### **Computerised accounting**

The computer accounting system is based on the concept of databases. It does away with the concept of creating and maintaining journals, ledgers etc. which is essential while working with manual accounting system.

Typically computerised accounting system offers the following features:

- 1. Online input and storage of accounting data.
- 2. Computerised accounting system can be operated in a simple and easy manner. It requires only some sort of skills in data entry and knowledge in accounting principles and concepts.
- 3. Printout of purchase and sales invoices.
- 4. Logical scheme for codification of accounts and transactions. Every account and transaction is assigned a unique code.
- 5. Grouping of accounts is done from the very beginning.

# **Advantages of Computerised accounting**

- 1. Simplicity: It is one of the most simple and complete business solutions available in the world. Anybody who has a basic knowledge of accounts or an average knowledge of English can use computerised accounting.
- 2. Speed: It can get any reports instantaneously for any date/period and can get toggle between reports, either accounting or inventory or even from one company to another company instantaneously.
- 3. Power: It has the power to generate management information, which would help the management in taking correct decisions. This in turn would enable faster growth of business.
- 4. Flexibility: It is very flexible to use. It mimics the human thought process, i.e. it can adapt to any business needs rather than the user trying to change the way his business in run to adapt to the package.
- 5. Real time: It updates all reports as and when the transaction are entered and hence does not need any back end or day/period end process to be done.

6. Online help: It provides user friendly context sensitive online help for the user.

### **Disadvantages of Computerised account**

- 1. Customising the accounting packages is not easy.
- 2. More expensive.
- 3. Constant pressure for updating hardware and software system.
- 4. Security of data sometimes becomes risky.
- 5. Lacks of deficient employers.

### **Manual Accounting V/S Computerised Accounting**

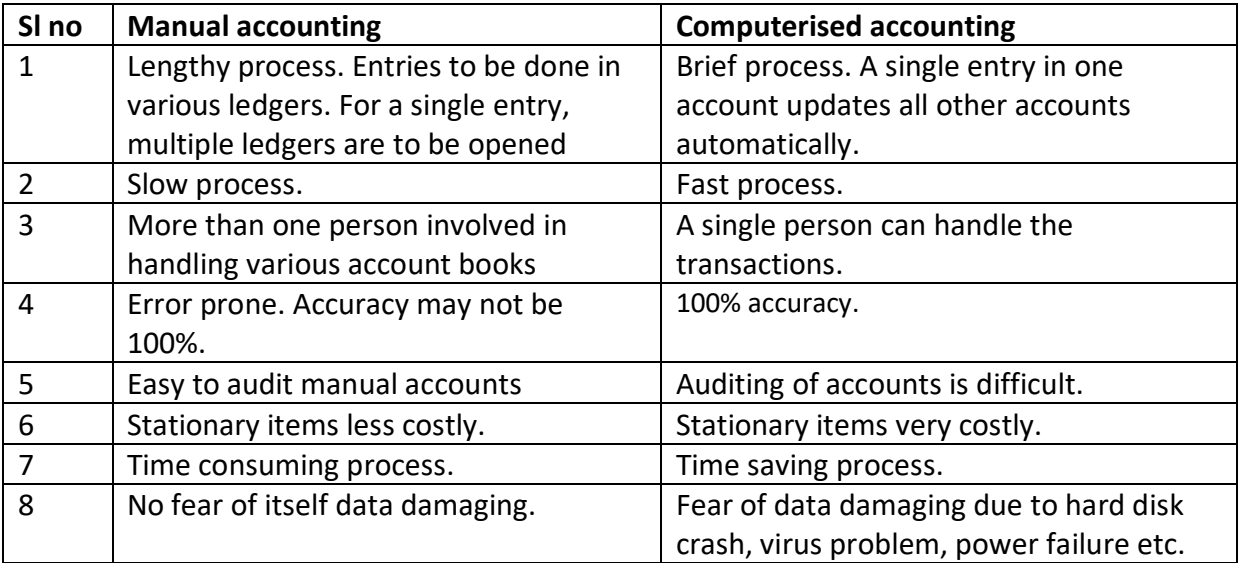

### **Tally software**

Tally is business accounting software. It is one of the well-known as well as highly acceptable software. Tally use for simple accounting like complete book keeping books, registers and statement of accounts, general ledger, credit control, account receivables and payable, bird's eye view/Drill down display data based reporting, voucher and cheque printing, columnar report and bank reconciliation.

### **Features of Tally Software**

The features of tally software divided into four sectors they are-

- A. Accounting features
- B. Integrated enterprise features
- C. Inventory features
- D. Performance and implementation features

# **A. Accounting features**

- $\triangleright$  Accounting without CODES: Tally enables the user to do accounts by using regular names. The user need not know the accounting codes to use tally.
- $\triangleright$  Comprehensive accounting: The user can instantly obtain Balance sheets, profit and loss statements, cash and fund flows, trial balance and others.
- $\triangleright$  Complete book keeping: Tally records all types of transactions including receipts, payments, income and expenses, sales and purchases, debit notes, credit notes, adjustment journals, memorandum journals as well as reversing journals.
- $\triangleright$  Multi-currency accounting: The user can have the flexibility of multiple currencies in the same transaction, and viewing all reports in one or more currency.
- $\triangleright$  Unified ledgers: Tally pioneered the concept of unified ledger where the general, sales and purchases are integrated into single ledger and organized in group management.
- $\triangleright$  Receivables and payables: Tally dynamically allocates payments against invoices with reference to due dates.
- $\triangleright$  Budgeting, auditing and security control: Tally provides unlimited budgets and periods, user definable security levels for access control and powerful audit capabilities.

# **B. Integrated enterprise features**

- $\triangleright$  Multi-location stock control: Tally provides the option for simple single location or complex multi-location stocks.
- $\triangleright$  Comprehensive recording of stock movement: All sorts of inventory transactions can be recorded using the inventory voucher forms that make inventory recording very easy and comprehensive.
- $\triangleright$  Variety of management reports: Movements analysis give party-wise details of goods bought, sold, and help identify good and bad business partners.

# **C. Inventory features**

- $\triangleright$  Synchronization: It helps the user to transfer data between two or more locations, eg., All data from branch office gets transmitted to head office and visa-versa.
- $\triangleright$  The user can e-mail reports and documents directly from Tally, helps to consume postage cost and valuable time.
- $\triangleright$  The user can publish reports on web by HTML or internet and easily share them with suppliers, customers or own staff.
- $\triangleright$  Direct web browsing capability helps the user to avoid switching between programs.
- $\triangleright$  The user can exchange data with other system using XML.
- $\triangleright$  ODBC connectivity: This enables the user to integrate Tally data dynamically into ODBC systems.

# **D. Performance and implementation features**

- $\triangleright$  Rapid implementation: It means nil to low start-up costs, with the lowest training requirements of any accounting system in the world.
- $\triangleright$  Real time processing: Tally updated all the books, ledgers and reports as soon as a transaction is accepted.
- $\triangleright$  Blazing speed: Tally outdistances all systems with its faster than thought performances.
- $\triangleright$  Work on platform and network user choice: Tally works on all flavors of windows.
- $\triangleright$  Unlimited companies and periods of accounting: Tally can handle the accounts of more than one company as well as compare across companies and final periods.
- $\triangleright$  Unbelievable period end handling: This unique date driven approach of tally, with dynamic and automatic periods, makes it the single most important reason why accounts should be maintained on tally.
- $\triangleright$  Dynamic interactive reports and unique drill down facility: All reports are dynamic and allow further interrogation from summary to the actual transaction voucher. No report is a dull print to screen output.
- $\triangleright$  Print preview from within tally helps the user to view reports and their layout, prior to actual printing.

# **Advantages of Tally technology**

# **Data reliability**

Tally offers extremely high reliability data with extremely compact and database. If there is a power failure or if the machine is shutdown, the system is still functioning and there will be no data loss

# **Data security**

Tally use of data integrity checks ensures that there no external change to the data can pass through tally.

# **Tally audit**

Tally audit feature provides the user with administrator rights, a capability to audit for the correctness of the entries made by authorized users and alter them if needed.

# **Tally vault**

Tally offers a data encryption option, which is called Tally vault. The Tally vault password given cannot be broken by any means. Tally follows DES (Data Encryption Standard) encryption method.

# **Use defined security levels**

Tally offers high levels of security. The user can define multiple levels of security as per his requirements and have individual passwords.

# **Simple and rapid installation**

Tally has a simple menu driven installation procedure. At the time of installation the user can select to install the program files on any drive as well as specify the directory names where the program files are to be installed.

# **Unlimited Multi-user support**

A multi-user version of tally can be installed on a network having any number of machines working with different operating systems like Windows NT, 95,98,2000.

### **Internal backup/restore**

Tally has an in built user friendly backup and restore option to take a backup in the local hard disk or in any external media of one or more companies or all companies in a single directory.

### **Removal of data into separate company**

Tally offers a feature of splitting company data. Tally allows users to maintain a company for any number of financial years. Once the books of accounts are completed for previous financial years and if the user wishes, he could split the company data into multiple companies as per financial periods required.

# **Multi directory for company management**

The user can create multiple directories to store data, which can be accessed directly by tally after specifying the path.

# **Import tally data / export tally data**

Tally allows users to import data from other software as well as export data from tally to other software.

# **Graphical analysis of tally data**

Tally also provides graphical analysis of data because pictures can say better than figures.

### **Scenario management**

The new Scenario management capability allows planning, as well as analyzing business performance, under varying assumptions. Use this feature for forecasting and planning, prepare reports including provisional figures without affecting actual accounts, using automatically reversing journals.

# **Web enabled**

This will help the user in reducing his paper work. Now a day, not only report but also invoices and purchase orders can be e-mailed directly from tally.

# **Ability to publish reports and documents on the internet**

Now a day, tally allows users to upload reports on website directly. Many companies would also like to publish their reports and price list on their websites along with the product they deal with.

# **Print preview**

Tally now offers a facility of print preview. Now any reports/invoices/vouchers can be viewed before printing or before it is mailed.

# **Cutting edge technology**

Tally has achieved major technological break thoughts to enable to benefit from collaborative technology such as protocol support for HTTP, HTTPS, FTP, STMP, ODBS etc.

### **Direct internet access**

Tally now offers direct internet access. A tally user while working on tally can directly log on to tally website get details of all the facilities offered by tally.

# **Benefits of Tally Software**

- 1. Simplicity: It is one of the most simple and complete business solutions available in the world. Anybody who has a basic knowledge of accounts or an average knowledge of English can use computerised accounting.
- 2. Speed: It can get any reports instantaneously for any date/period and can get toggle between reports, either accounting or inventory or even from one company to another company instantaneously.
- 3. Power: It has the power to generate management information, which would help the management in taking correct decisions. This in turn would enable faster growth of business.
- 4. Flexibility: It is very flexible to use. It mimics the human thought process, i.e. it can adapt to any business needs rather than the user trying to change the way his business in run to adapt to the package.
- 5. No codes: Tally was the first accounting package in the world to introduce the no codes concept for accounts. Tally accepts alphanumeric character for accounts and inventory masters and hence any accounts or stock items can be created and

identified by their names. The codeless concept introduced by tally is now the widely accepted norms across the world today. In case the user wants to use codes, tally supports that too.

- 6. Sheer power: Tally has the ability to handle huge volumes of transactions without compromising on speed or efficiency.
- 7. Real time: It updates all reports as and when the transaction are entered and hence does not need any back end or day/period end process to be done.
- 8. Online help: It provides user friendly context sensitive online help for the user.
- 9. Expanding business: With the concurrent multi-lingual capability and multi-currency features that allow you to transact beyond geographical boundaries, without language barriers.
- 10. Amazing accuracy: Tally provides user-definable templates for fast, accurate data entry.

# **System / Hardware requirements for Tally software (version 9)**

- a) Processor –Intel Pentium IV and above
- b) Memory -256 MB RAM or more
- c) Free hard disk space -40 MB Minimum
- d) Monitor resolution -1024 X 768 or higher
- e) Operating system –Microsoft Windows 98/ME/NT/2000/XP/2003/Vista

Higher memory is recommended for enhanced performance in report generation. Higher disk space is recommended for large volumes of data.

# **Installation of Tally software**

Installation of Tally software is having two types of licencing policies they are-

- i. "Tally silver" for single user
- ii. "Tally gold" for multi user
- i. Tally silver for single user

The single user licencing allows deploying Tally on one computer only, with two option of activating "online" or "off-line". However the some licence can use another computer. But for that first surrender the existing licence activated on the first computer and then reactivating it on the other computer.

ii. Tally gold for multi user

A multi user version (gold) of Tally can be installed on a network having any number of machines (computers) working with different operating systems like NT, WIN 95, 98, WIN 2000.

# **Installation Tally 9 silver**

- 1. Insert Tally 9 silver CD in CD-ROM drive. Tally 9installation wizard is displayed.
- 2. Click next to go to license agreement screen. The license agreement screen is displayed.
- 3. Read the license agreement before you proceed. Click I agree to continue to go to the set up screen. Click I decline to stop the set up or click back to go to the previous screen.
- 4. The Tally 9 set up screen is displayed. In the installation screen, you may accept the suggested directories. Else, click change application directory or change data directory or change configuration directory or change language directory to change the respective **directory** paths. Use tab or the mouse to change the path in any of the directories.
- 5. Click next to go to the country /language selection screen.
- 6. From the country/language selection screen, select the country of your residence and the default language in which Tally should start. Based on the country selected, the required statutory files will be loaded.
- 7. Click install. The installation progress status is displayed. Once installation is complete, the installation completion screen is displayed.
- 8. Click finish to complete the installation.

# **Installation Tally 9 gold**

- 1. Insert Tally 9 gold CD in the CD ROM drive. Tally 9 installation wizard is displayed.
- 2. Click next to go to license agreement screen. The license agreement screen is displayed.
- 3. Read the license agreement before you proceed. Click I agree to continue to go to the set up screen. Click I decline to stop the set up or click back to go to the previous screen.
- 4. In the programs section check licence server, the licence server setup section appears. The Tally 9 set up screen is displayed.
- 5. By default a folder name Tally is created in the drive where the operating system is installed on your computer are 9090 is the default port. To change the default licence server directory, click on the button provided and select the required directory, enter the port number in port.
- 6. Click on install.
- 7. The installation progress status is displayed. Once the installation is complete, the installation completion screen is displayed.
- 8. Click finish to complete the installation.

# **Create a New Company**

- **A.** Select create company from company info menu. The company creation screen is displayed.
- **B.** The name is used for selecting the company where as the mailing name is used for printing reports and vouchers.
- **C.** Statutory compliance for is available for India, Indonesia, Malaysia, Philippines, Singapore and United Kingdom. The user has to select the required country from the list of countries for which statutory compliance has to be met. This will impact the taxation and base currency.
- **D.** Select the required state from list of states available, Tally will load the state specific taxation.
- **E.** Select the accounts only in the maintain field to record only accounting transactions or accounts with inventory to record both accounting and inventory transactions.
- **F.** Financial year from indicates the beginning of the financial yearof the company. Tally considers 12 months from the date provided ass the financial year.
- **G.** Provide the date from which wish to maintain the books in the books beginning from field. This helps when you are implementing tally in the middle of a financial year.
- **H.** You may provide a password in tally vault password field to maintain confidentiality by encrypting the data.
- **I.** In order to provide access to a particular company data, type Yes in the field Use Security Control. The Name of Administrator, Password, Repeat and Use Tally Audit Features field will appear. Provide Name of Administrator, Password and retype the password in repeat field. Type yes in the use Tally Audit features field. This will enable the administrator or the auditor to track changes in the financial statement.
- **J.** On completing the information, Tally seeks conformation to save the company profile by asking – Accept? – Yes or No Press Y or Enter to accept the Parameters provided to complete the company creation.
- **K.** On successful creation of the company, Tally returns to Gateway of Tally and the newly created company loaded.

The company data will be stored in the default Tally directory.

# **Voucher entry/ creating a Voucher**

A voucher is the basic recording document. To input any data into Tally, you must use a voucher. Inputting data through the voucher entry mode may called Creating Voucher or Voucher entry. You may create a voucher online on Tally and print it for hard copy and authentication.

The procedures to create a new voucher type are

Gateway of Tally  $\rightarrow$  Accounting Vouchers. This will open the Accounting Voucher Creation Screen.

Or

Select Accounts info → Voucher Type →Create

# **Types of Voucher**

**Purchase voucher** –It records all the purchase entries. If inventory values are affected for purchase accounts in case of accounts with inventory companies, item details must be given. To enter the values into purchase voucher follow the steps.

Gateway of Tally  $\rightarrow$  Accounts Voucher  $\rightarrow$ click Alt F9 or purchase button from button bar.

**Sales voucher**–It records all sales entries related to sales. We need to enter the item details if inventory values get affected due to sales. To enter the values into sales voucher follow the steps

Gateway of Tally → Inventory Voucher →Click Alt F8 or sales button from button bar

**Contra voucher**–It involves fund transfers between cash and bank accounts only.

Example : Transfer of funds or cash from one bank to another bank.

The steps involved in creation of this voucher is

Gateway of Tally  $\rightarrow$  Accounting voucher  $\rightarrow$  click Alt F4 or contra button from button bar.

**Payment voucher** –This voucher records all the entries of payments made through bank and cash.

Gateway of Tally  $\rightarrow$  Inventory voucher  $\rightarrow$  click Alt F5

**Receipt voucher** -This receipt voucher records all the receipts into bank or cash accounts.